## 知 TippingPoint IPS软件升级方法

**[胡俊](https://zhiliao.h3c.com/User/other/0)** 2007-03-20 发表

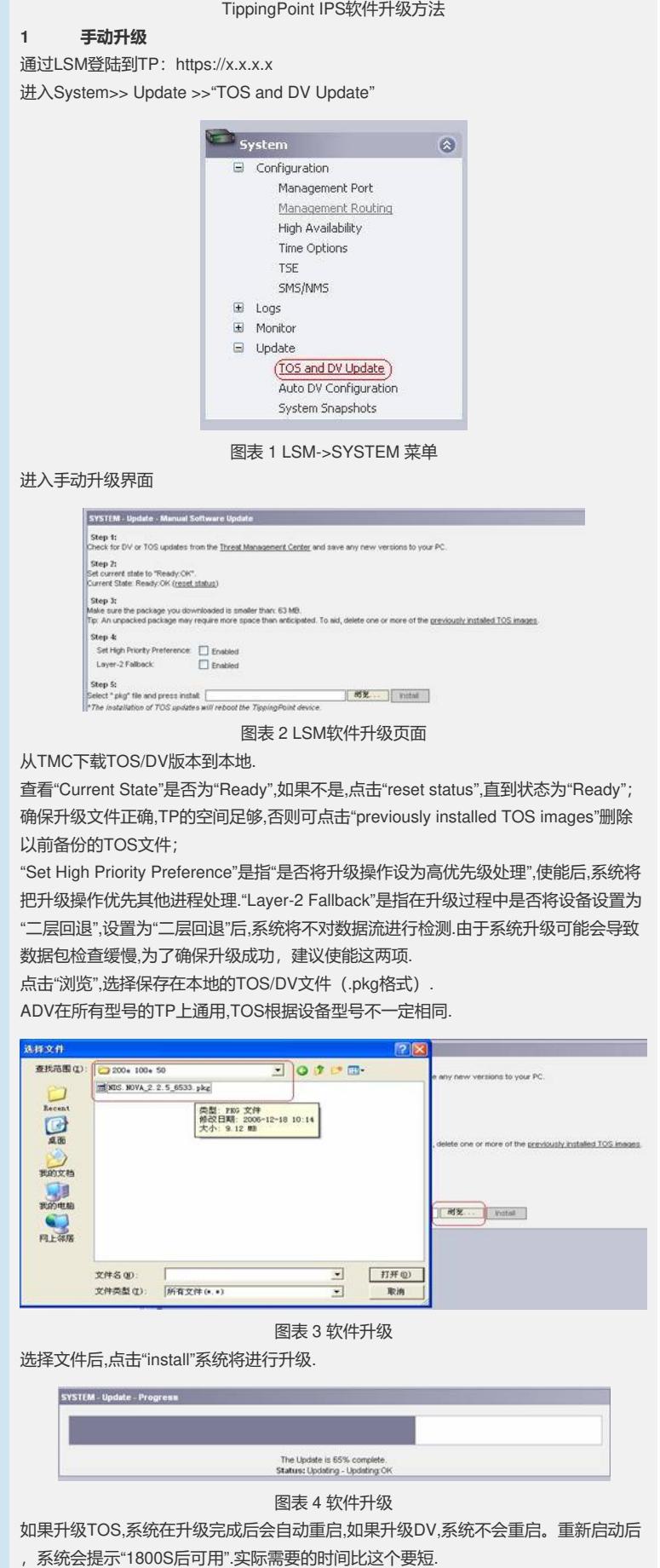

## Please wait while the system reboots. Log on will be available in 1589 seconds.

## 图表 5 软件升级

升级后确认,点击LSM左上角的"System Summary"显示"TippingPoint Version":

Current User: unityone | Auto Log Off 3537<br>Log Off | System Summary

图表 6 System Summary

| <b>TippingPoint Versions:</b> |                           |
|-------------------------------|---------------------------|
| Model No:                     | 50                        |
| TOS Version:                  | 225.6533                  |
| Digital Vaccine:              | 2.2.0.7147                |
| Boot Time:                    | 2007-01-07 11:46:42 GMT+9 |
| Product Code:                 | TPT-UNITYONE-50           |
| Serial No:                    | LI50C-3002-4706           |

图表 7 Version

## **2 DV自动升级**

DV自动升级是指系统能自动从TMC下载最新的DV更新(TOS不能自动更新). 自动升级的前提是TP管理以太口如果能接入internet,并设置正确的DNS.

进入"system">>"Configuration">>"Management Port",给管理以太口设置正确的IP地址

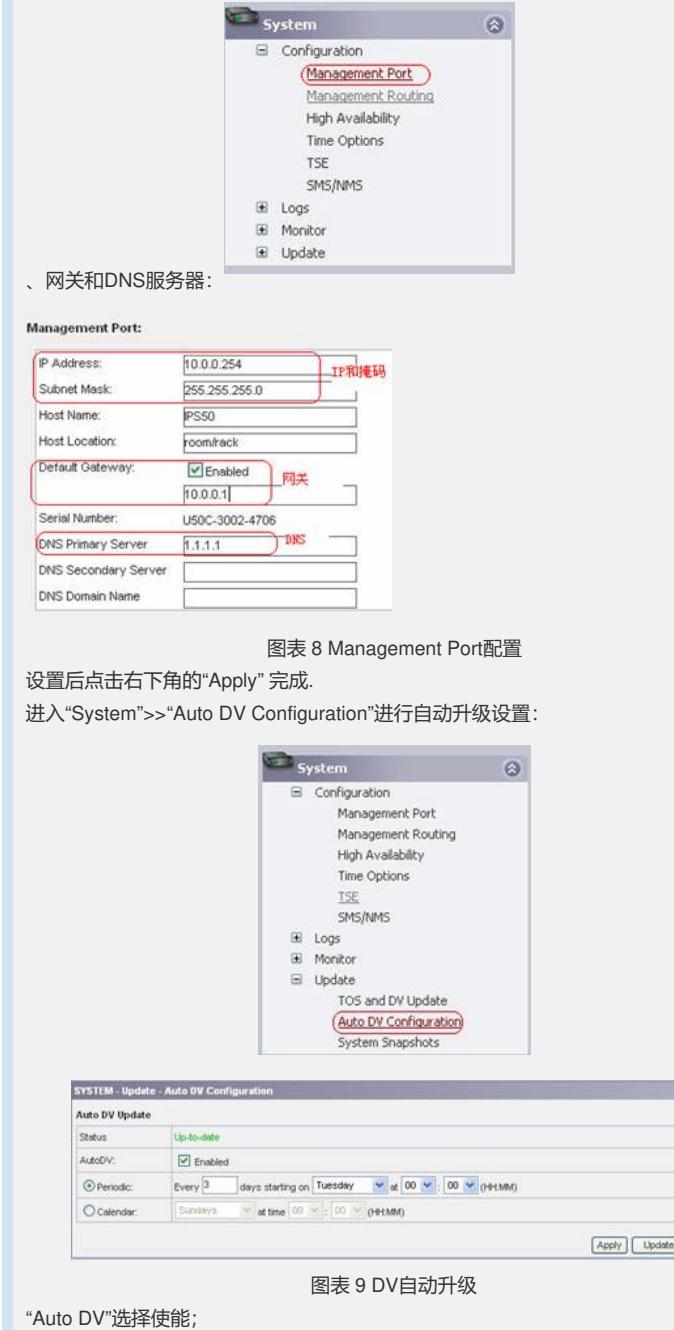

"Periodic"是指设置每多少天升级,比如设置从"这个星期二开始"每三天升级一次.

Now

"Calendars"是指设置每周的星期几升级. 确保DNS和网关配置正确. 设置完成后,选择"Apply"确认.选择"Update Now"立即进行升级.